第 1 步

先將設備接上電源

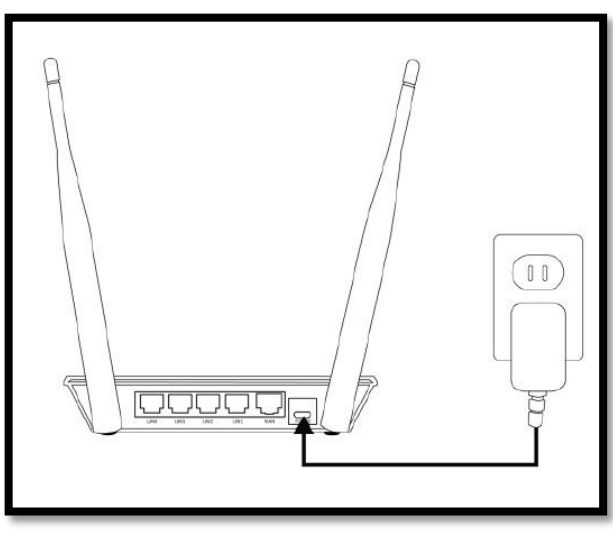

# 第 2 步

手機(或類似無線設備)的 Wi-Fi 開啟並連線到「edimax.setup」

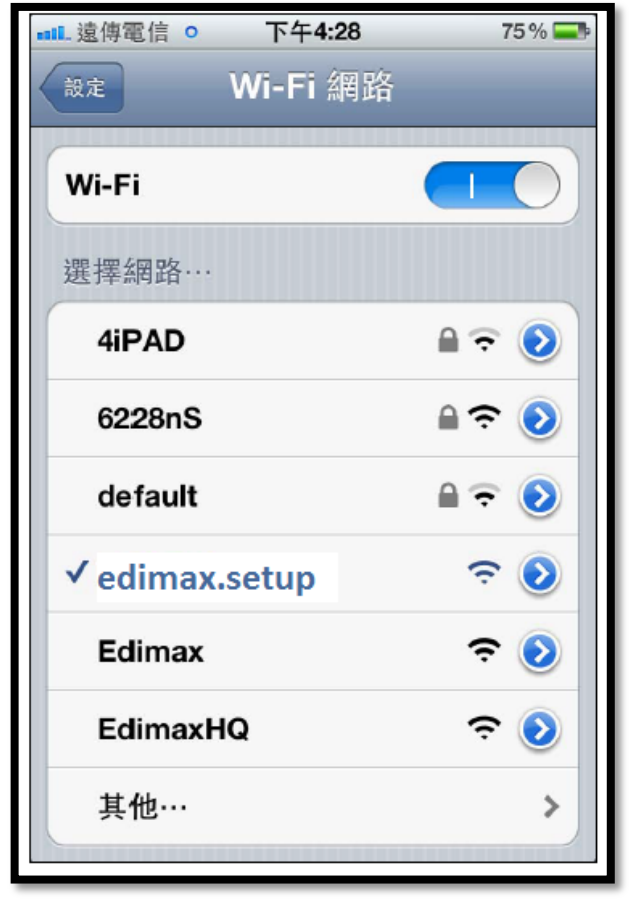

## 第 3 步

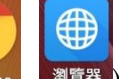

開啟瀏覽器( chrome <sup>353</sup>)後會自動導入設定頁面(或網址列輸入 [http://edimax.setup](http://edimax.setup/) 或 192.168.2.1)

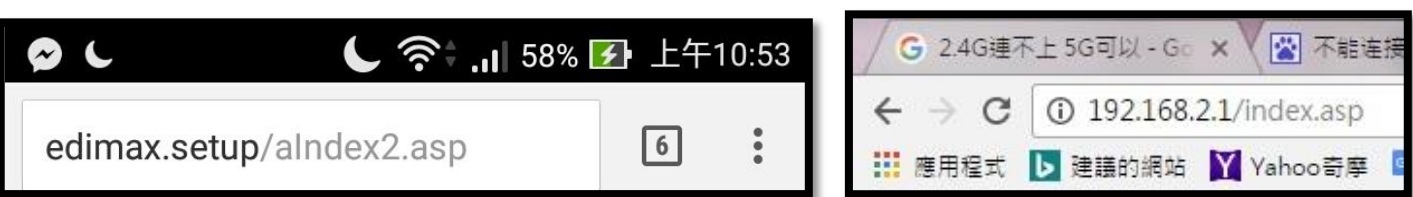

#### 第 4 步

進入此設定頁面後請先點選【開始】

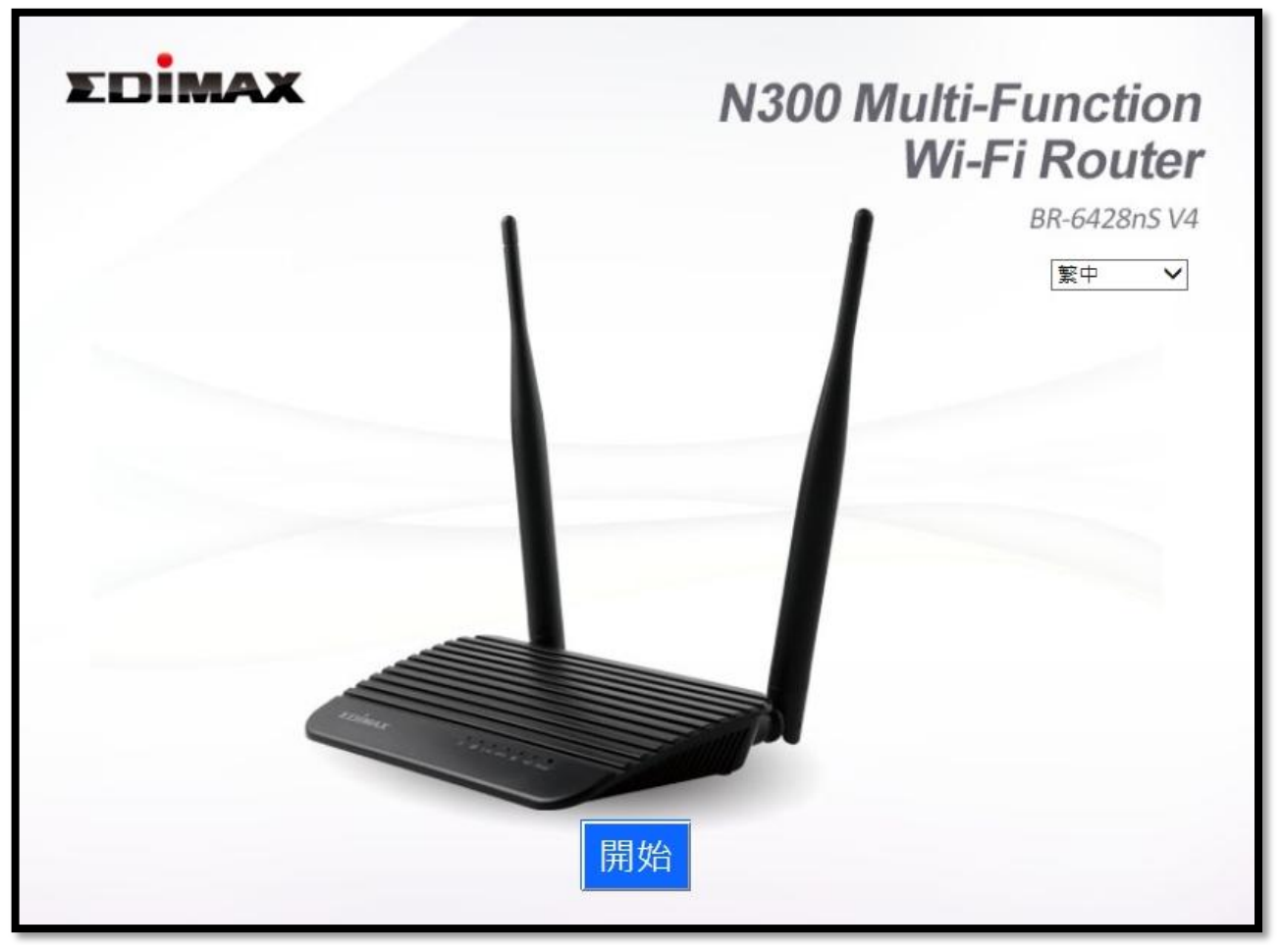

## 第 5 步

接著點選【更改為不同的模式】

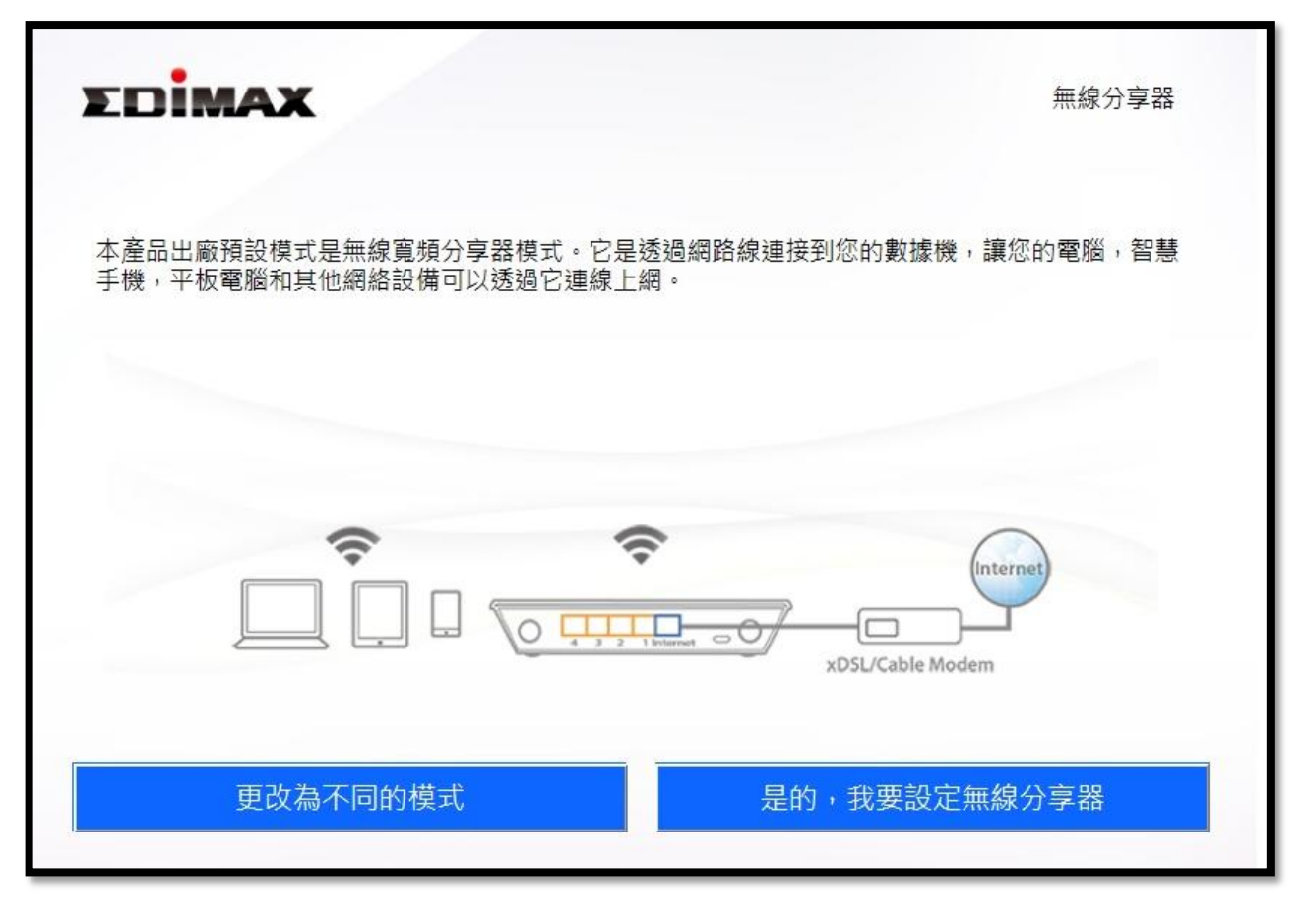

第 6 步

接著點選【無線訊號延伸器】後再點選下一步

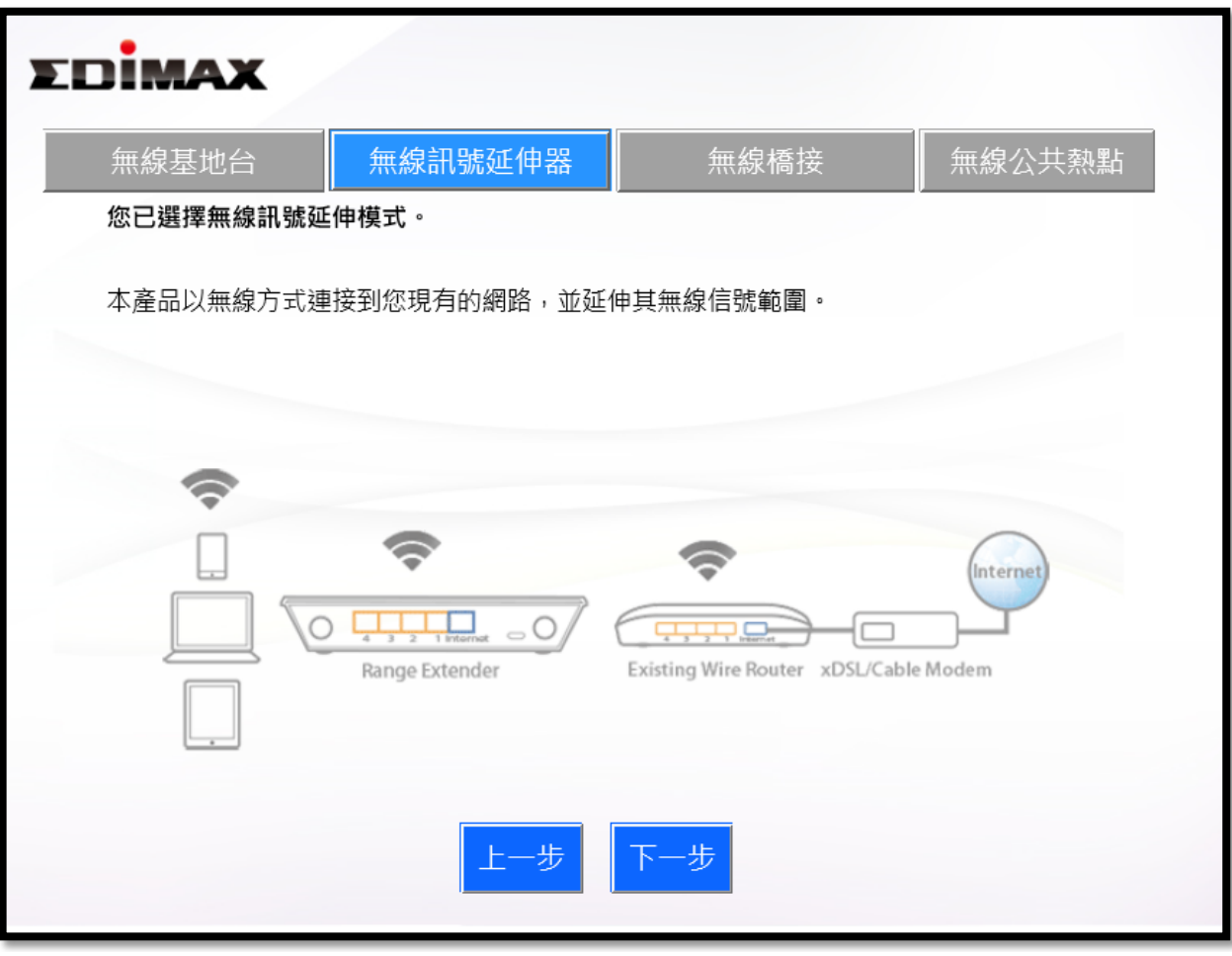

## 第 7 步

接著會跳到以下畫面,確認此產品放在您分享器的訊號範圍內後,點擊下一步繼續

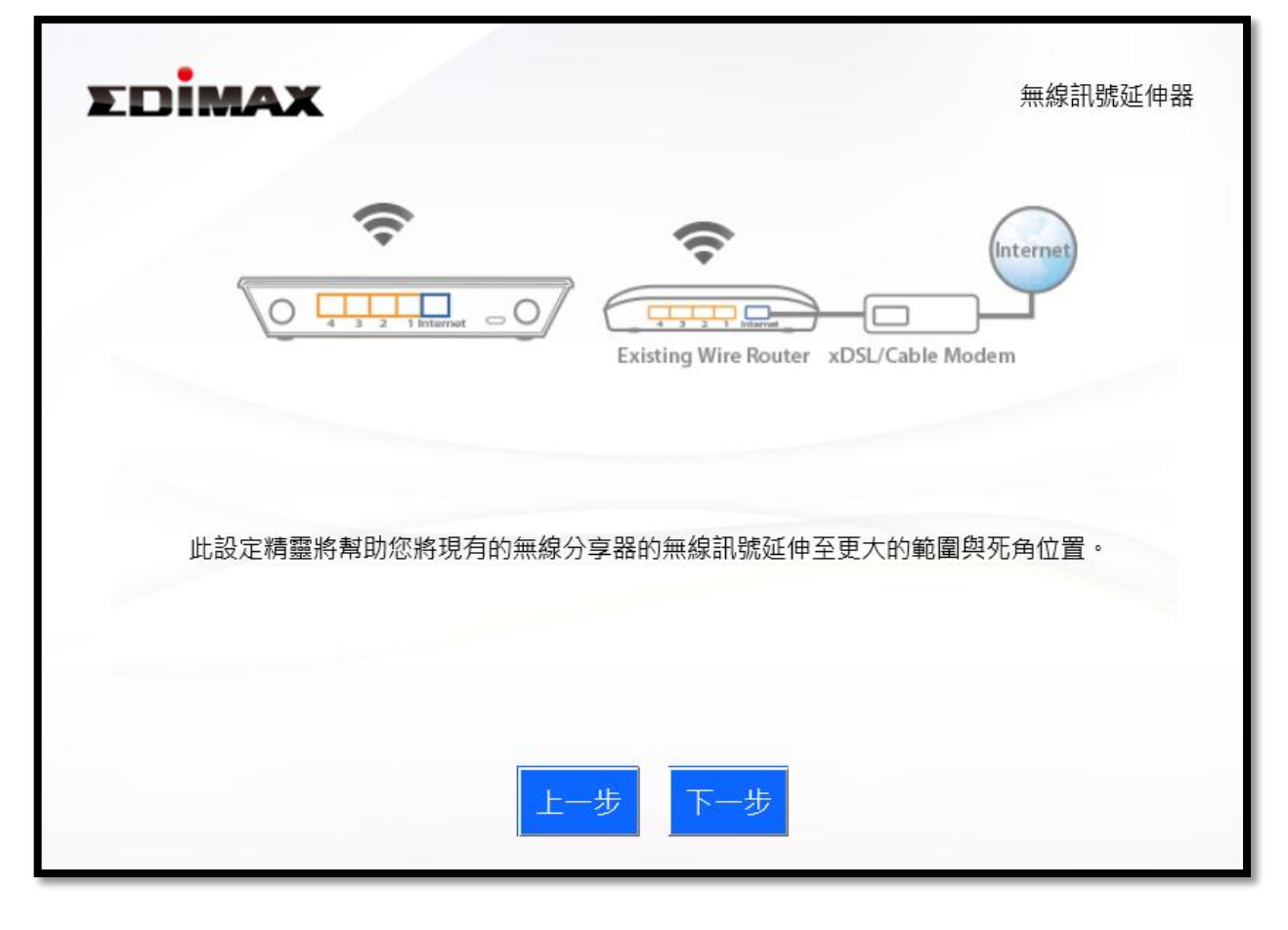

#### 第 8 步

此時延伸器會去搜尋週遭訊號,並且判斷其訊號強度;請在列表中查看是否有您要延伸的無線訊號,並 確認其訊號強度有60%以上(若找不到訊號可點選下方重新整理),接著點選您要延伸的訊號(請點在前方白 色小圓圈處),選定後點擊下一步繼續

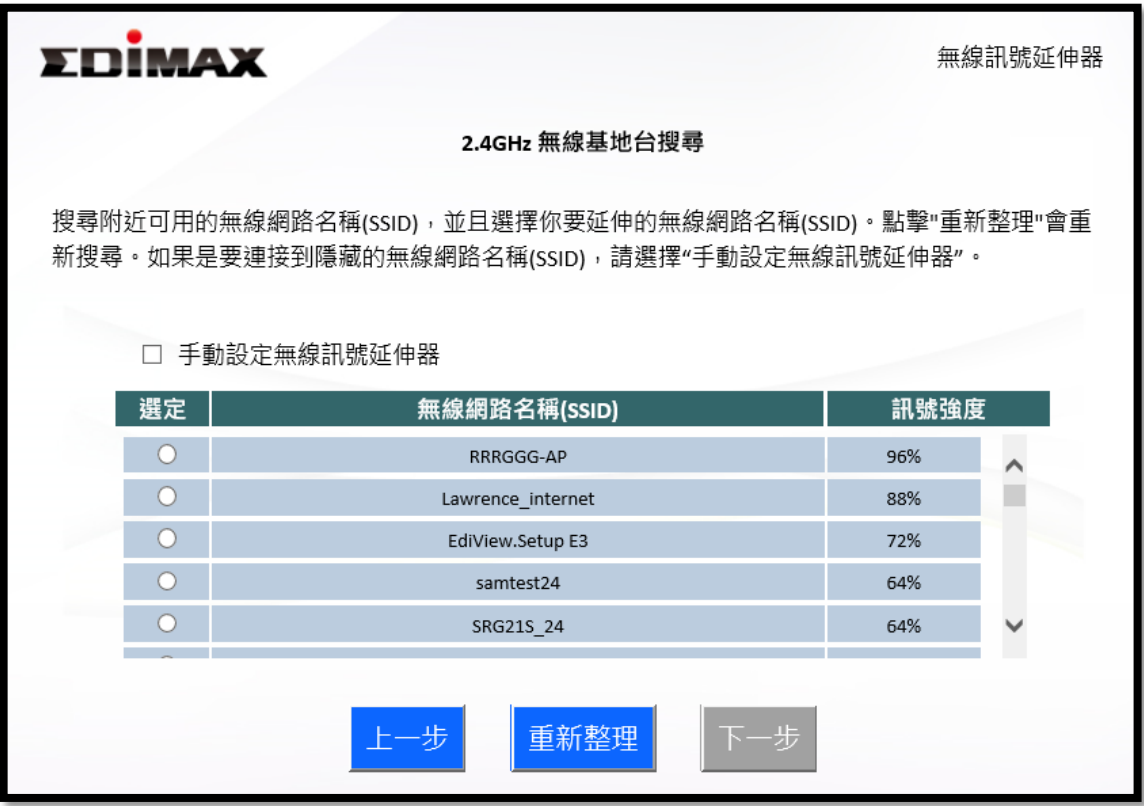

#### 第 9 步

出現以下畫面後,此處無線訊號 SSID 已預設為【原名稱 2EX】就是之後延伸出的 WiFi 名稱;接著只需 在下方安全金鑰的空格內輸入延伸來源的 WiFi 密碼(\*注意不是自己再另外設定一個密碼!)接著點擊下 一步繼續

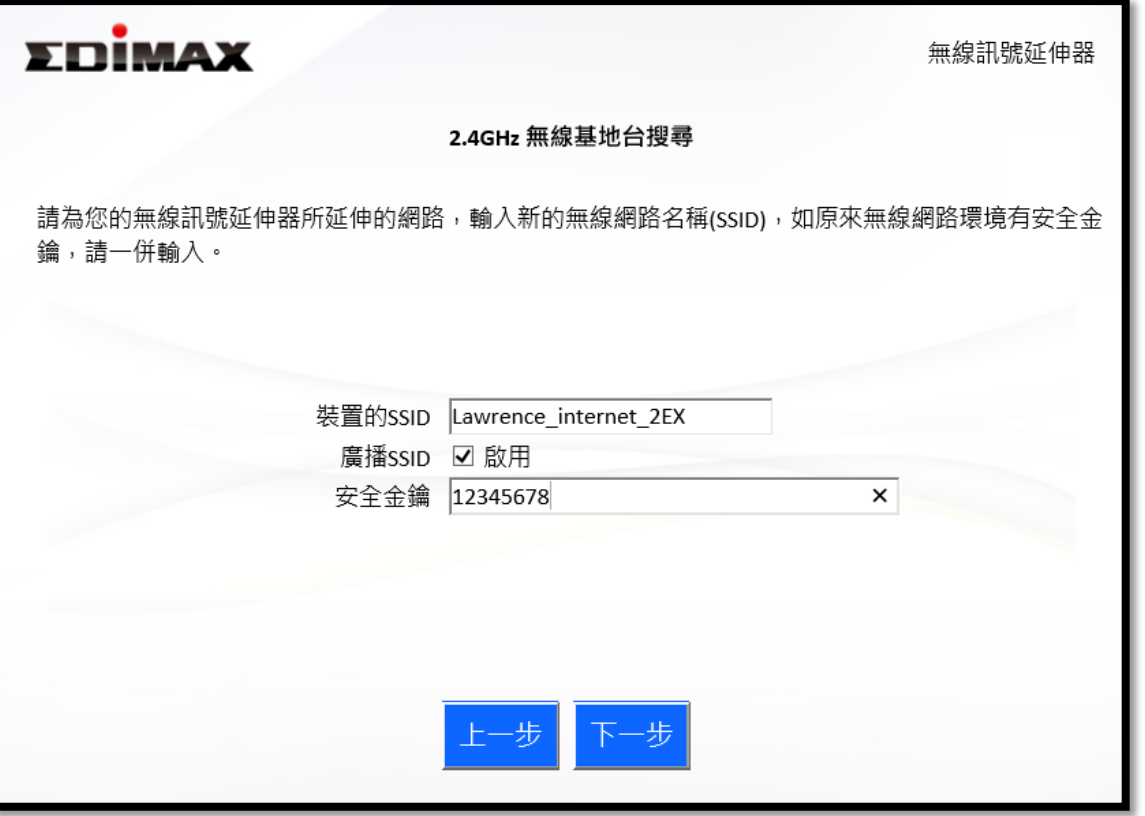

## 第 10 步

接著在進行連線測試,請稍待畫面跑至 100%即會自動跳到下一步

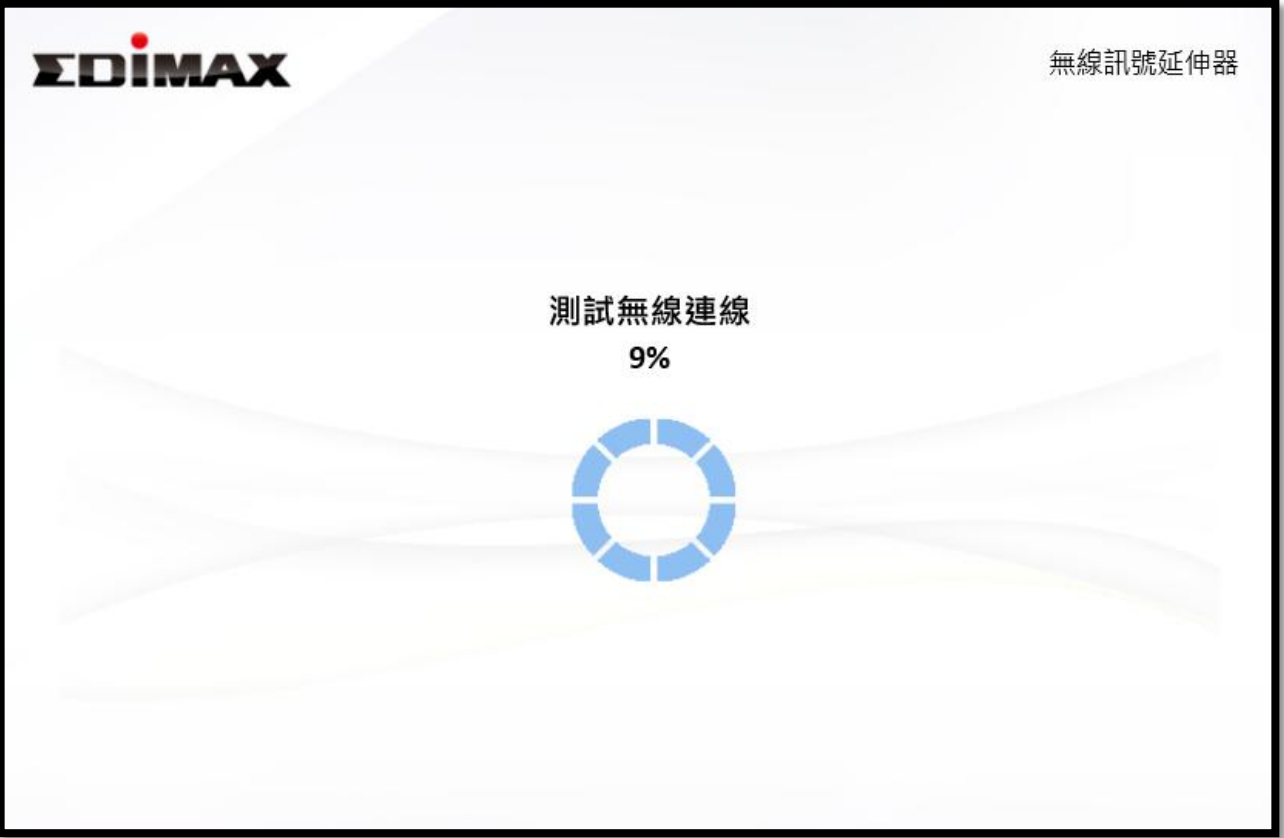

## 第 11 步

此時連線測試完成後,畫面會預設在 ●自動取得 IP 位址 (且 IP 位址將顯示在括號中) 接著點選下一步繼續即可。

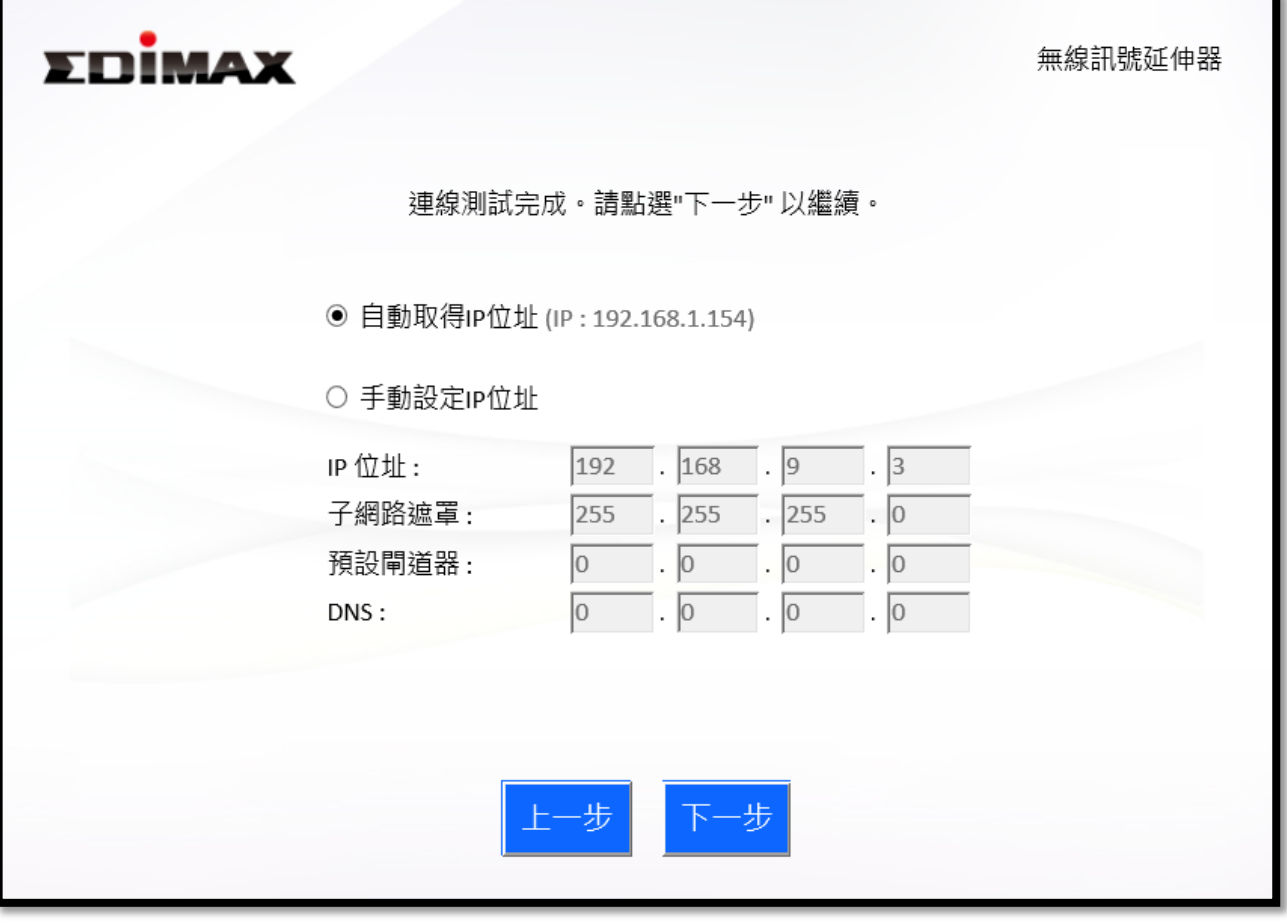

# 第 12 步

此時透過畫面確認您設定的資料無誤後即可點選下一步

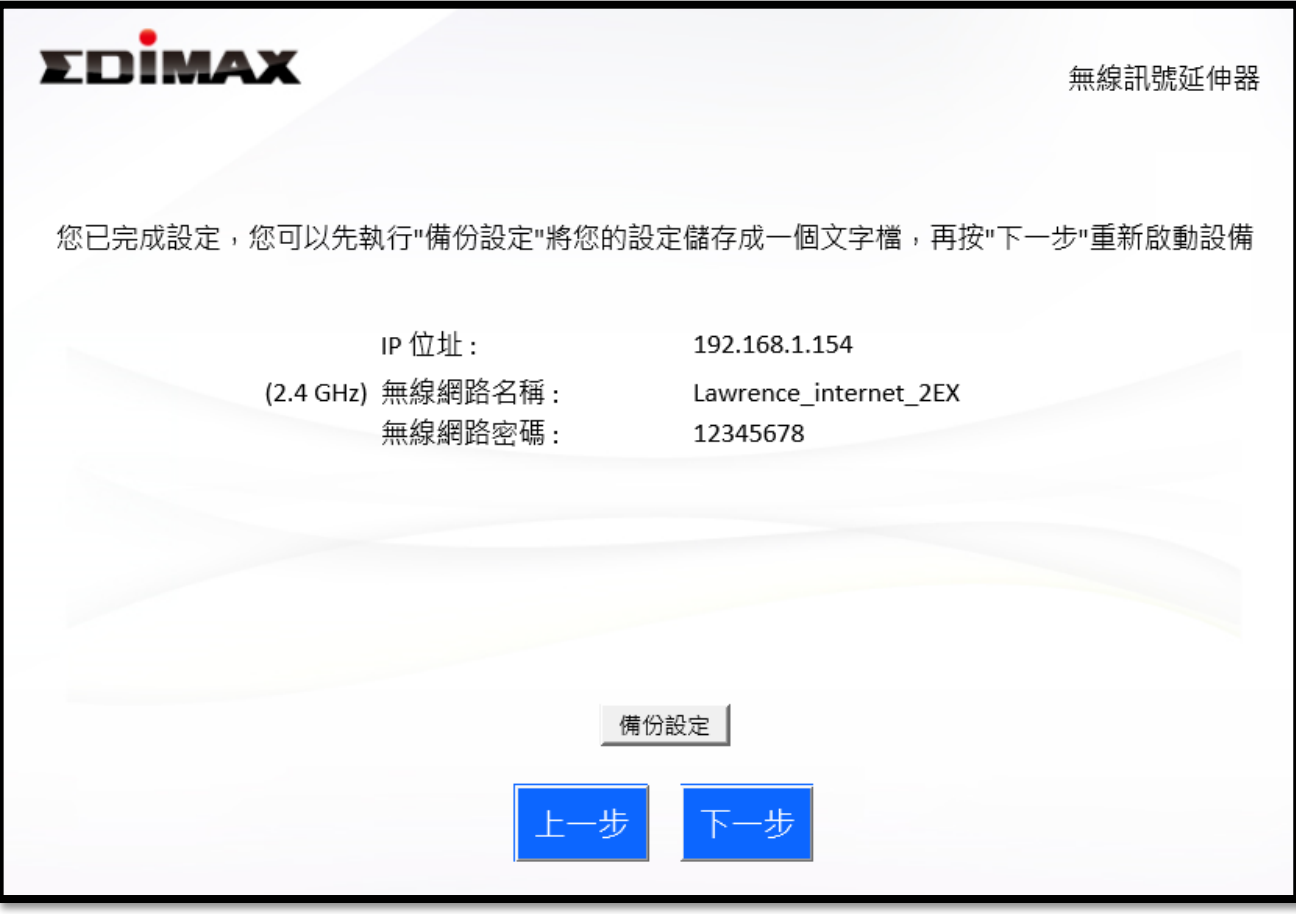

## 第 13 步

接著系統會重新啟動,請稍待畫面跑至 100%即會自動跳到下一步

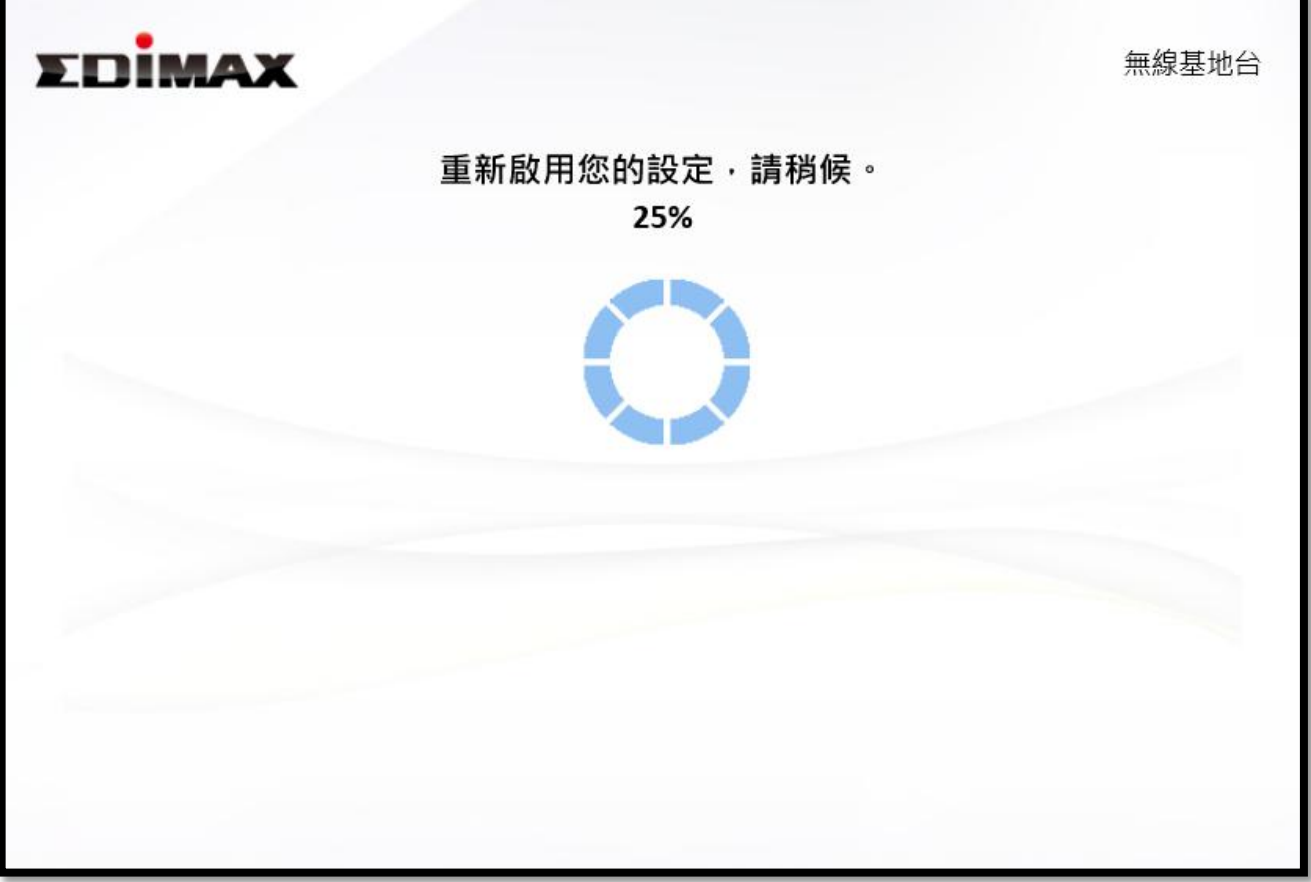

## 第 14 步

出現如下恭喜您畫面時即代表設定完成,您的任一裝置點選延伸訊號輸入密碼後即可上網!

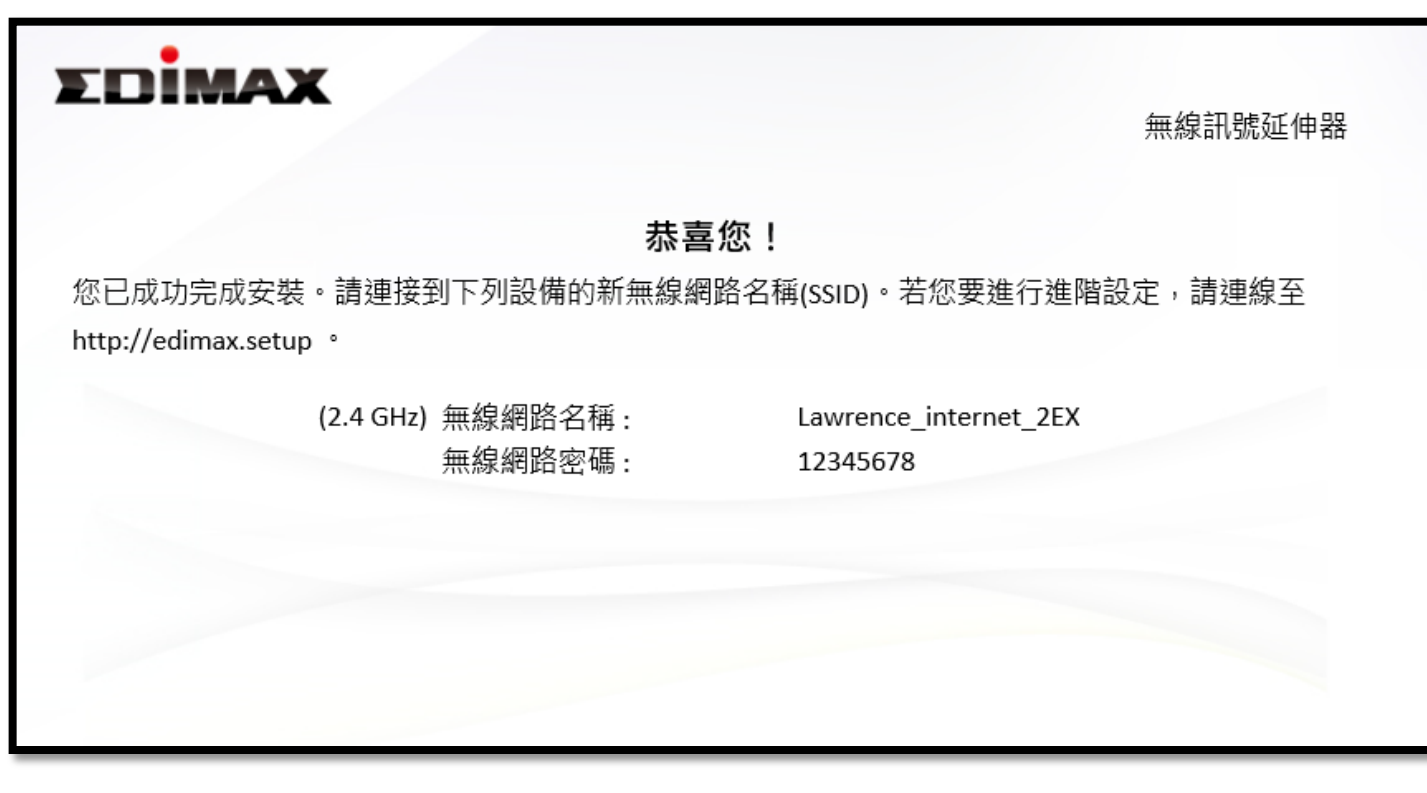